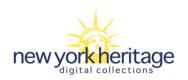

# Tab-Delimited File and Multiple Single Items

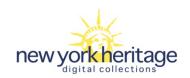

### Content

Page 3: Why use Tab-delimited files?

Page 4: How to create a Tab-delimited file.

Page 8: Example - Multiple single objects and a Tab-delimited file.

Page 8: Folder set-up.

Page 9: Excel file first row - for the Tab-delimited file.

Page 10: Saving Excel file as a tab-delimited file.

Page 12: Importing files into CONTENTdm Project Client.

Page 13: Setting up automatic collection of File Names.

Page 16: Importing Tab-delimited file and multiple single images.

Page 20: Map Metadata Fields.

Page 22: Upload, approve, and index.

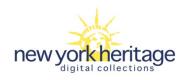

# Why use Tab-delimited Files in CONTENTdm Project Client to upload items?

- •Tab-delimited files are an easy way to upload many single objects, a single compound object, or multiple compound objects along with their associated metadata.
- •Tab-delimited files leave the creator of the metadata with a record of the metadata in case the record is needed again.
- •Multiple creators of metadata can work in the same file to create the metadata record.

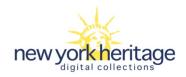

#### How to create a Tab-delimited File:

- •Use Excel to create the file this is the working file.
- •All cells must be formatted for text.
- •The Excel file must have specific information in specific columns and rows for single items and compound objects (documents, post cards and cubes one format and monographs 2<sup>nd</sup> format).
- •Once all the metadata has been entered, the file is saved as an Excel file and then as a Tab-delimited file (txt).
- •Best practice is to always work in the Excel file and then save the file as a Tab-delimited file (txt).

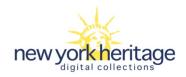

#### Work in Excel to create the Tab-delimited File:

- •One Excel column must contain the file name of the images being imported and be mapped to <u>Object File Name</u> Best practice, the column that contains the file names of the imported images in the <u>last field column used in the Excel file.</u>
- •The file names must exactly match the contents of the upload directory for the files. One single mismatch causes the entire upload to fail.
- •At least one metadata field must map to the **Title** field.
- •Remember for New York Heritage collections the **Collection ID** metadata field must be filled in for upload to the CONTENTdm server. This content can be added in the Tab-delimited file or in the Project Client.

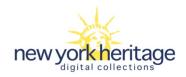

- •Use a tab for the delimiting character.
- End each record with a carriage return.
- Do not use carriage returns or tabs within a field.
- The end of the document should be the very end of the last word in the last line, with no extra blank lines or spaces.
- •Remove special characters from file names and collection metadata field names. Special characters are: \ / : \* ? " < > |

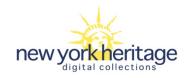

- •When entering file names, be sure to include the extension, even if your operating system hides the extension type. Common extension types are JPG, TIF, GIF, and PDF.
- •When entering file names, enter only the file name of the item, such as *item.jpg*. Do not enter full path names such as *c:\windows\item.jpg*.
- •When importing files, use unique file names for each item. Using capital letters in the file name does not make file names unique. The file name *item.jpg* is treated the same as *ITEM.jpg* and *ITEM.JPG*.
- •Store all of the items referred to in the Tab-delimited file in one folder or sub-directory.

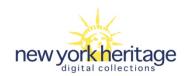

## Example:

# Multiple Single Items

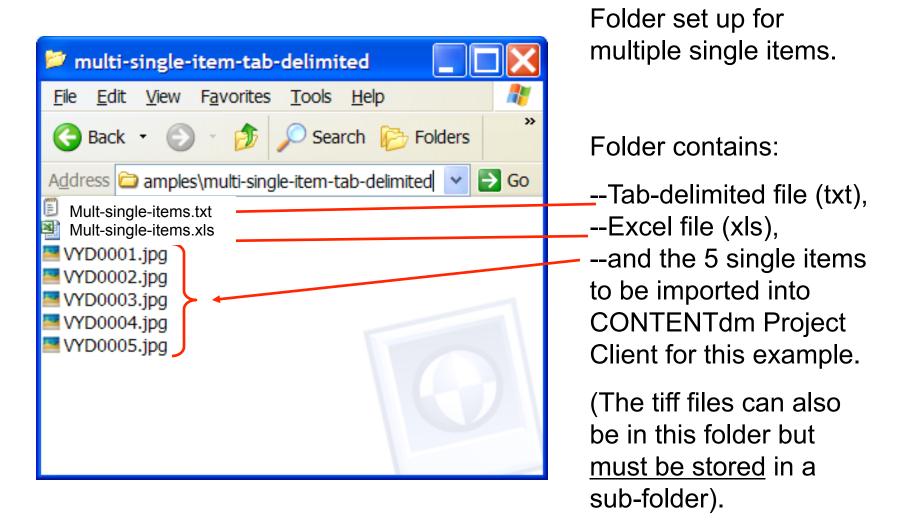

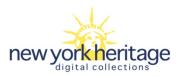

#### Excel file set up for multiple single items:

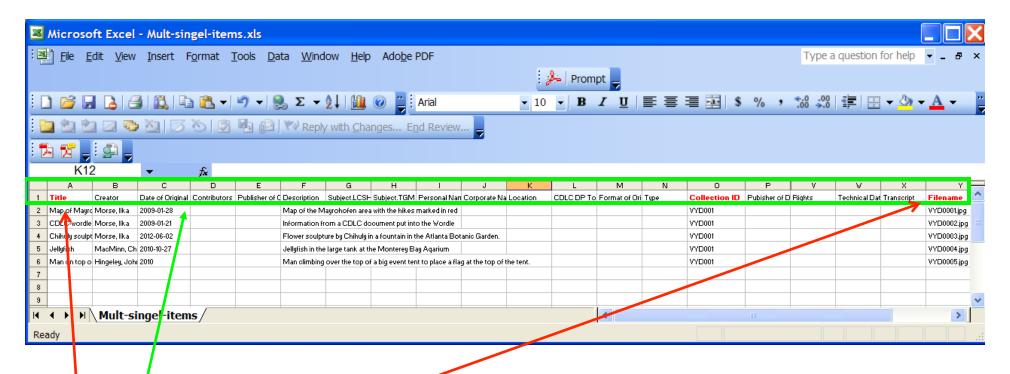

The <u>first row</u> contains the names of the metadata fields for the metadata being imported. All cells are formatted as text. The <u>first row</u> must contain **Title** and **File Name** fields (Best Practice: last metadata field column used for **File Name**).

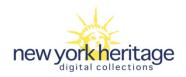

Once the Excel file is created, completed, and saved as an Excel file, save the file again as a <u>Tab-delimited</u> file (txt).

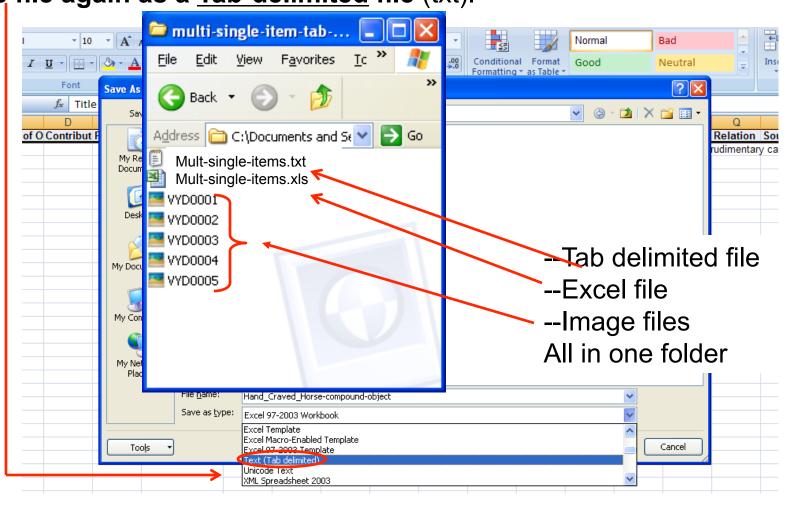

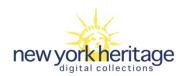

**Note**: Tab-delimited format does not support Excel workbooks that contain multiple worksheets. To save the active workbook sheet (the sheet you have open) <u>click</u> on **OK**.

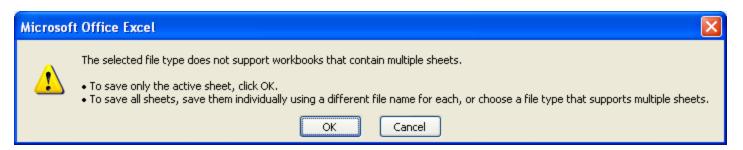

You want the worksheet in Tab-delimited format, so click on Yes.

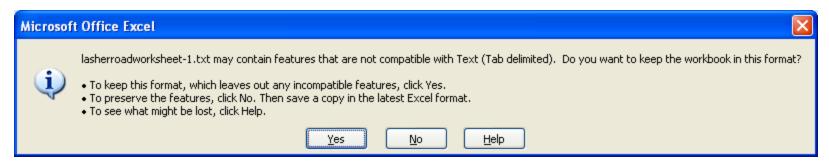

If changes need to be made in the Tab-delimited file, make the changes in the Excel file, save it, and then save it again as a Tab-delimited file. It is best not to work in the Tab-delimited file.

**Project Clien** 

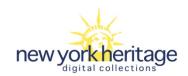

Import Tab-delimited file into CONTENTdm Project Client

CONTENT

- Open CONTENTdm Project Client.
- Open a Project or create a new Project.
- •In the **Project tab** view.
- •The next 5 steps are <u>very important</u> because the **File Name** field in the Tab-delimited file must be mapped to "**Object File Name**" <u>not</u> to the metadata field **File Name**. The items being <u>imported</u> into **CONTENTdm Project Client** will not be <u>uploaded</u> to the **CONTENTdm server** without the **File Name** metadata field information for New York Heritage collections.

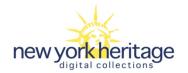

# To automatically collect the File Name metadata information follow the next 5 steps.

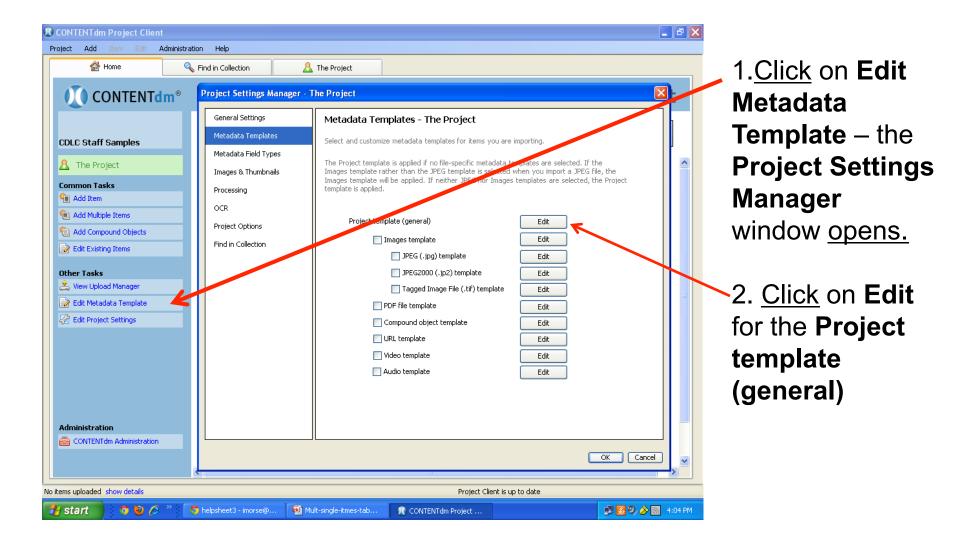

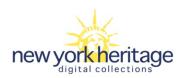

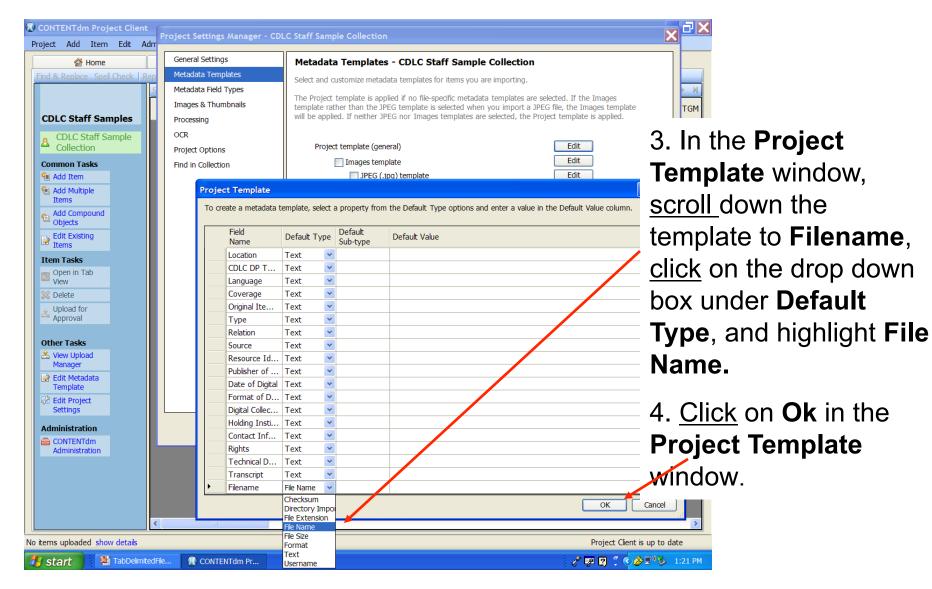

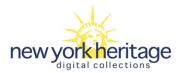

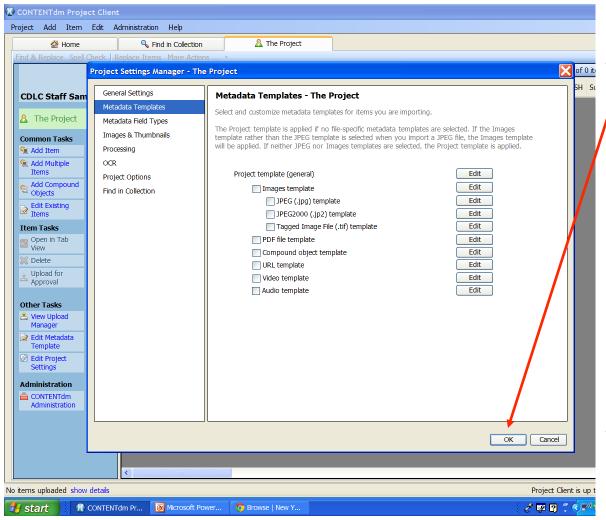

5. Click on **Ok** in the **Project Settings Manager** window.

Now, **CONTENT**dm **Project Client** software will collect the information needed for this field automatically.

Remember, items can not be uploaded to the **CONTENTOM server** without the **File Name** metadata field information.

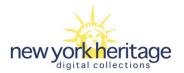

## Import Files

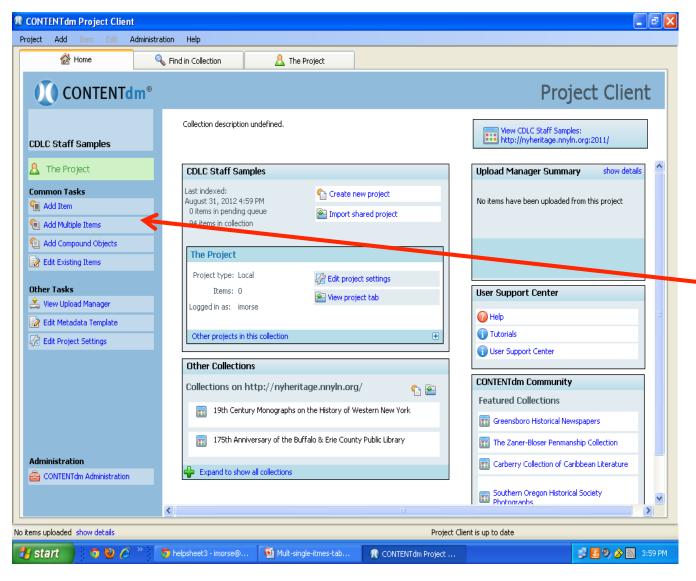

You are now back in the Project tab view and ready to import the Tab-delimited file, and the multiple single items.

Click on Add Multiple Items.

The Add Multiple

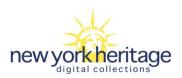

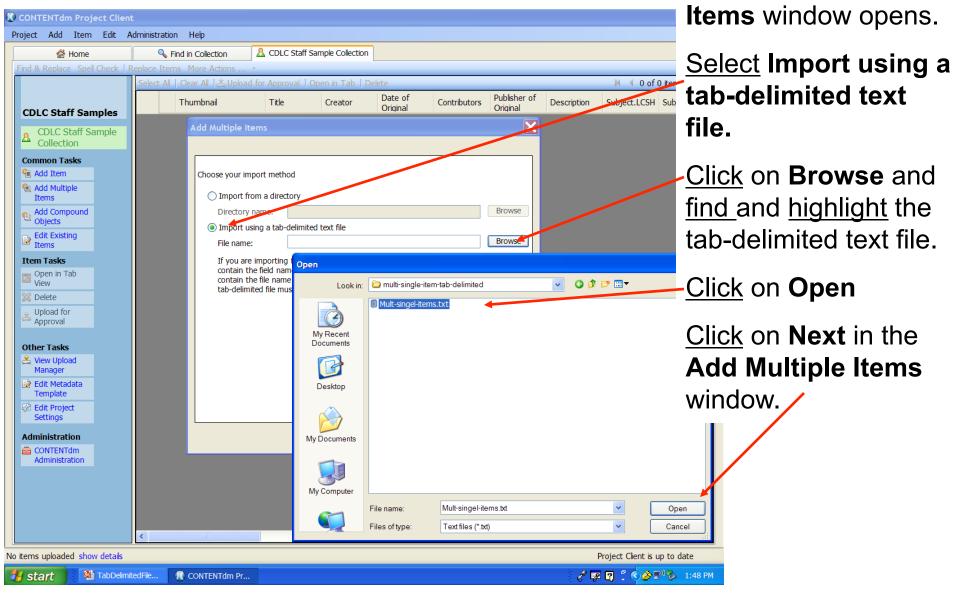

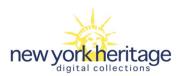

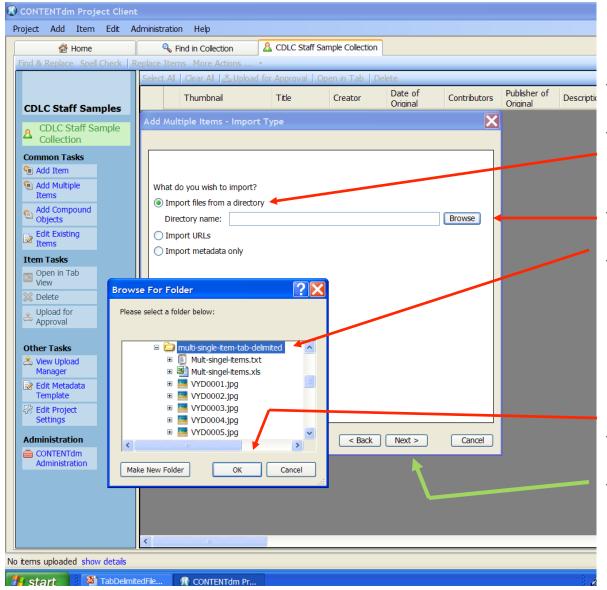

The **Add Multiple Items** – **Import Type** window opens.

**Select Import files from a directory** 

Click on Browse

Find and highlight the name of the folder that contains the multiple items that are being imported into the **Project Client**.

Click on **OK** 

Click on **Next** in the **Add Multiple Items – Import Type** window.

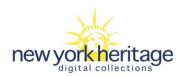

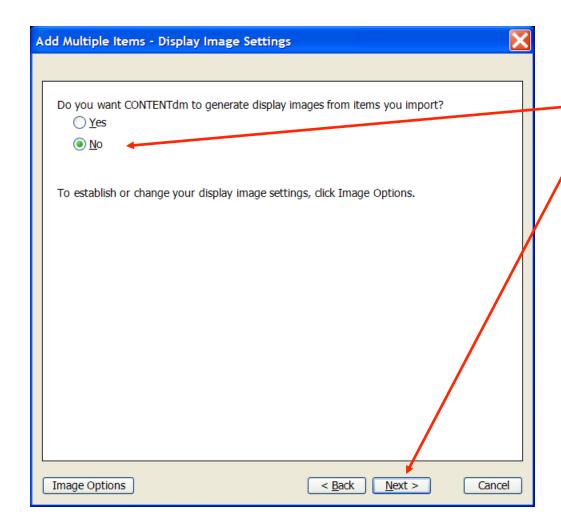

The Add Multiple Items

– Display Image
Settings window opens.

Select No.

Click on Next.

Note: CONTENTdm
Project Client can
automatically create a jpg
or jpg2000 file. This is
what the Display Image
Settings window is
referring to. If you are
interested in finding out
more about this feature of
the Project Client please
contact your council.

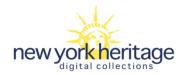

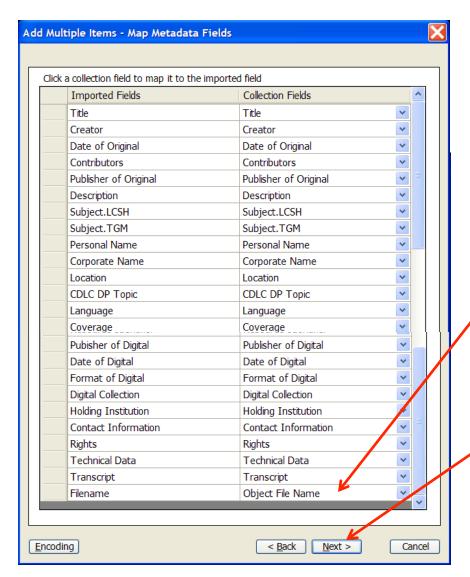

# The Add Multiple Items – Map Metadata Fields window opens.

This window is very important. You must check to make sure each metadata field\* that is being imported is matched to a collection field in the collection template.

Note: **Filename** is mapped to "**Object File Name**" not to the metadata field **File Name**.

#### Click on Next.

\*(file names in example are based on old CDLC template)

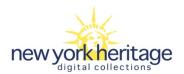

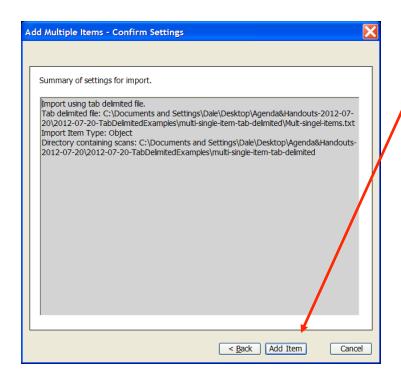

Add Multiple Items – Confirm Settings window opens. Check the settings.

Click on Add Item.

**Progress** window <u>opens</u> – shows items being added.

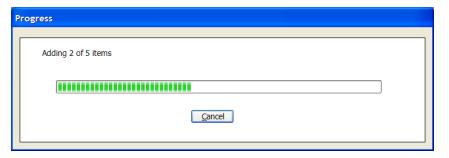

Summary window opens.

If there are no **Errors** or **Warnings** then <u>click</u> on **Close**.

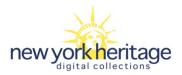

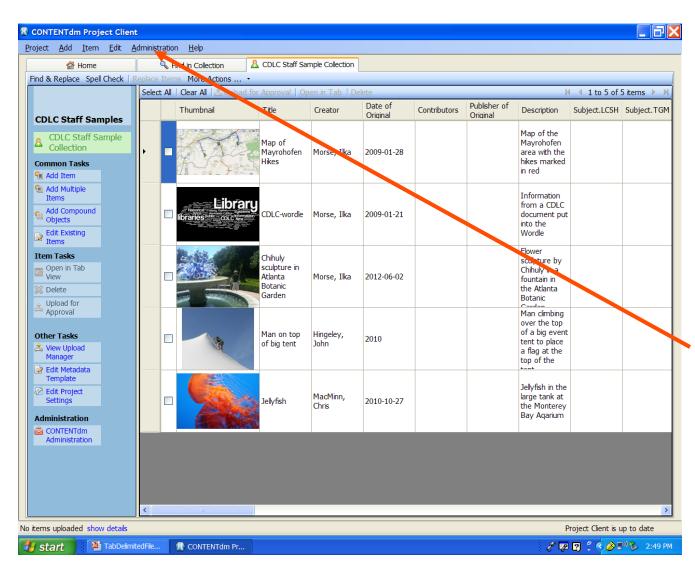

The multiple items have been imported into the **Project Client** with their associated metadata.

Additional metadata can be added if needed.

Click on Administration to upload, approve, and index the items to the CONTENTdm server.